## **How to submit a service ticket for Financial Aid**

- 1. Visit<https://support.qc.cuny.edu/>
- 2. Click on "Create a New Ticket":

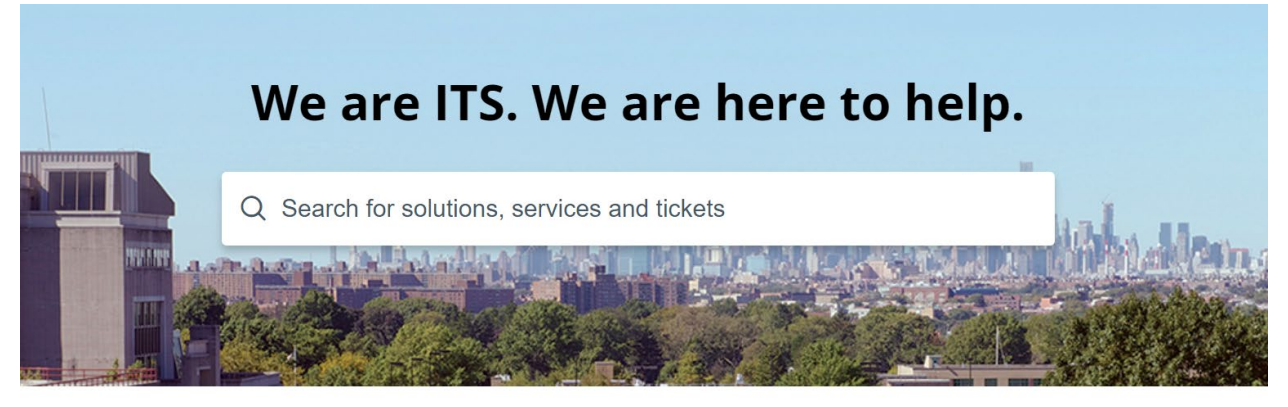

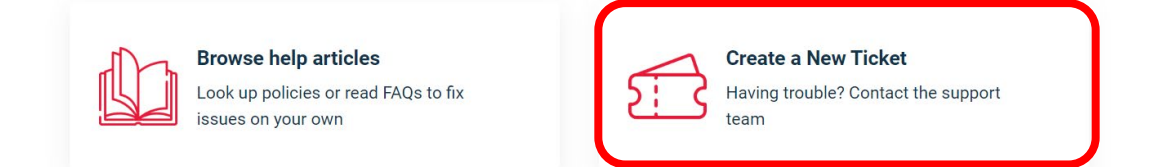

3. Enter **your** email address under "Requester":

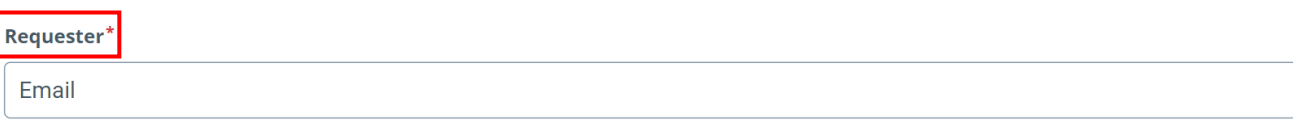

4. Select applicable role:

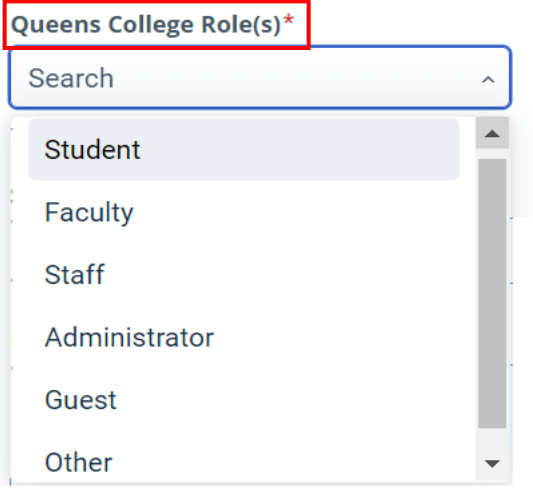

5. Enter a subject and provide a detailed description of your request. Please also include your EMPLID if available:

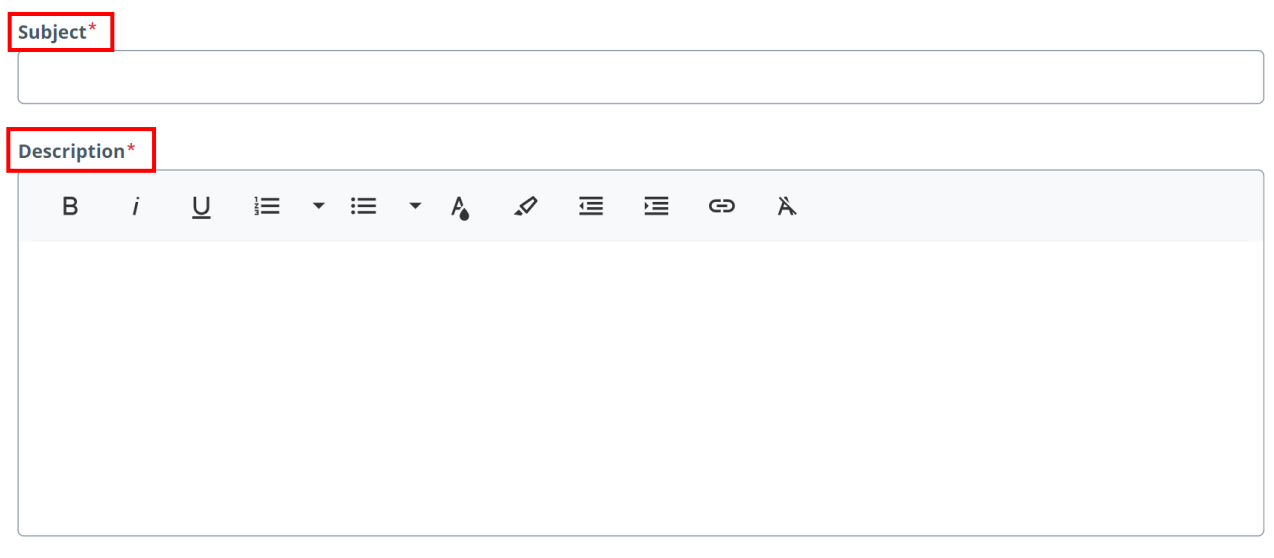

**Attach a file** (File size < 40 MB)

6. Select Financial Aid from the drop-down menu for category:

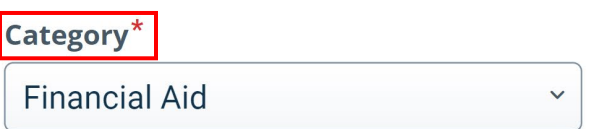

7. Once Financial Aid is selected, a Sub-Category drop-down menu will appear:

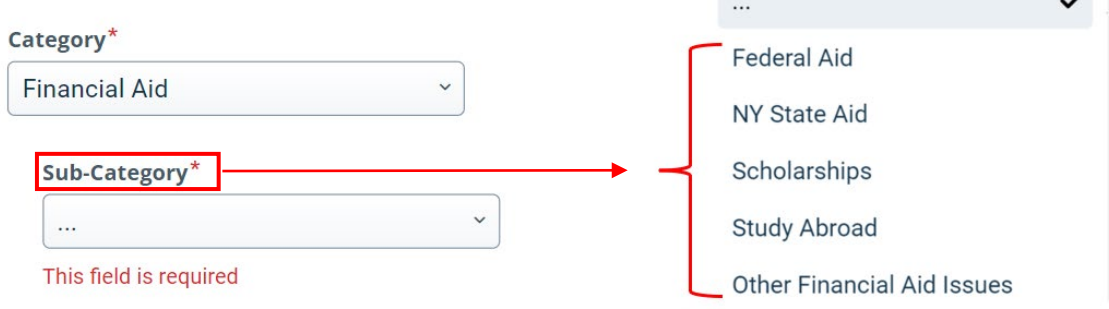

 $\overline{a}$ 

8. Based on the chosen sub-category, you will then be able to choose an item within the selected sub-category:

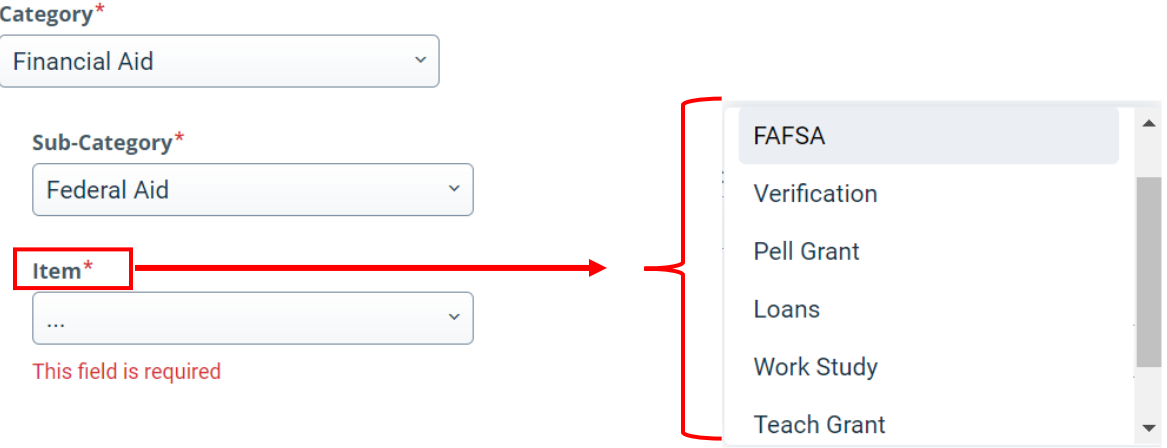

9. Once submitted, an email with the ticket details will be sent to you for reference if needed at a later time. Your inquiry will automatically be directed to the appropriate staff so we can resolve your ticket as quickly as possible.